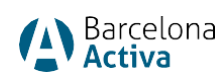

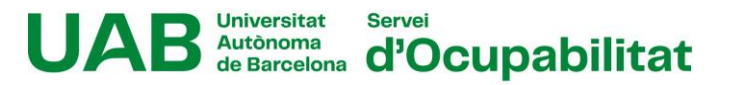

# Instruccions per a la realització del test de competències clau de **Barcelona Activa**

- 1) Accedir a NEXUS, l'aplicació NEXUS del Servei d'Ocupabilitat de la UAB:
	- 1.1 Si no estàs inscrit/a a [NEXUS,](https://nexus.uab.es/UAB/logon.do) cal fer la inscripció (o "l'alta completa d'usuari" o "l'alta perfil activitats"):

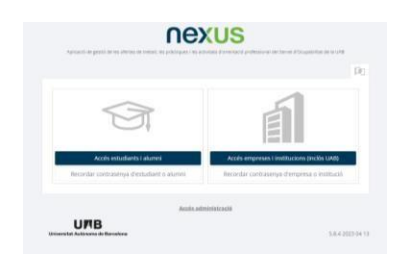

A TERMES I CONDICIONS cal marcar l'opció "Acceptar totes" o l'opció on autoritzeu a enviar part de les vostres dades a Barcelona Activa, com veieu a la imatge:

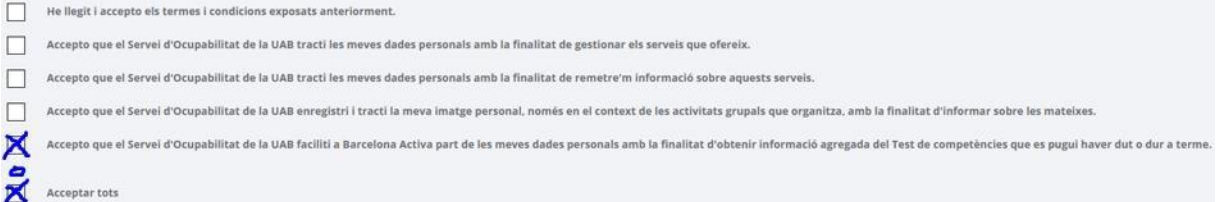

1.2 Si ja estàs inscrit/a, cal que accedeixis, i si no tens aquestes opcions marcades, accedir a la pantalla de TERMES i CONDICIONS que trobaràs a baix de tot de la pantalla.

Termes i condicions Si voleu donar-vos de baixa, comuniqueu-ho per escrit a l'adreça electrònica: orientacio.professional.so@uab.cat

1.3 Caldrà que seleccionis una de les dues opcions indicades anteriorment.

## 2) Accedir a la web **[Barcelona](https://treball.barcelonactiva.cat/porta22/cat/) Treball**

#### 3) Anar a: accés usuaris (a la part superior dreta)

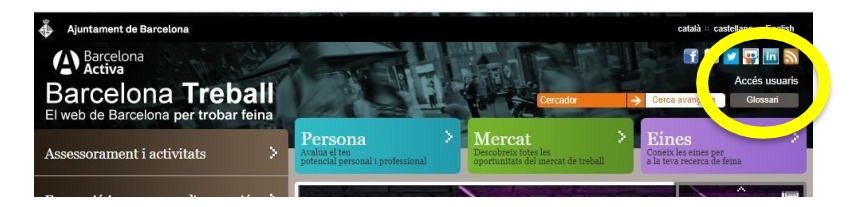

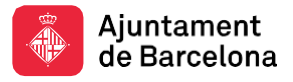

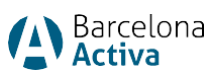

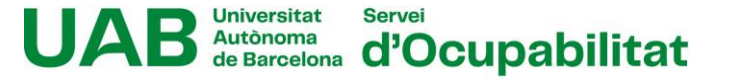

# 4) Fer la inscripció a Barcelona Activa. (si ja s'ha fet anteriorment, saltar al punt 4.3)

- A Barcel Barcelona Treball  $\mathbf{a}$
- 4.1 Seleccionar l'opció: Omple aquest formulari

4.2 Omplir el formulari amb les dades corresponents

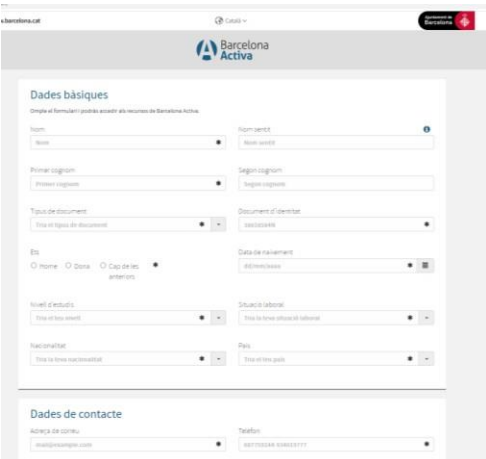

4.3 Introduir l'identificador i la clau d'accés que s'ha fet constar al formulari. IMPORTANT: l'identificador és el NIE o NIF amb les lletres corresponents

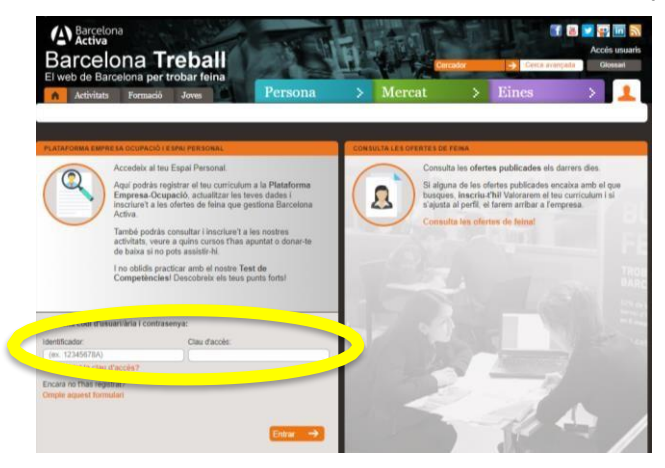

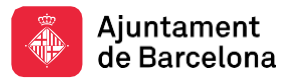

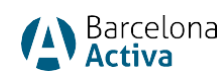

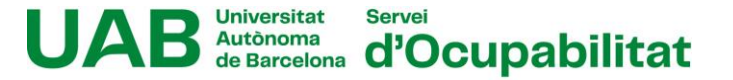

### 5) Accedir a l'Àrea personal

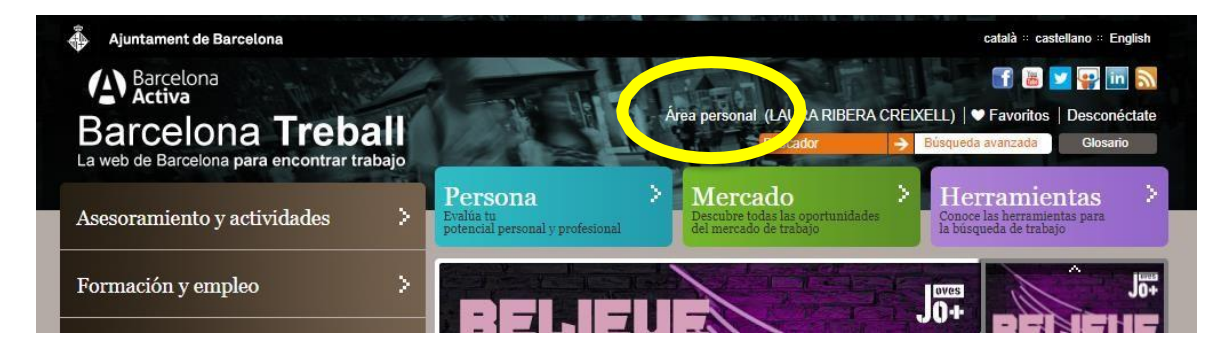

# 6) Seleccionar l'opció: APLICACIONS i, dins aplicacions, COMPETÈNCIES CLAU

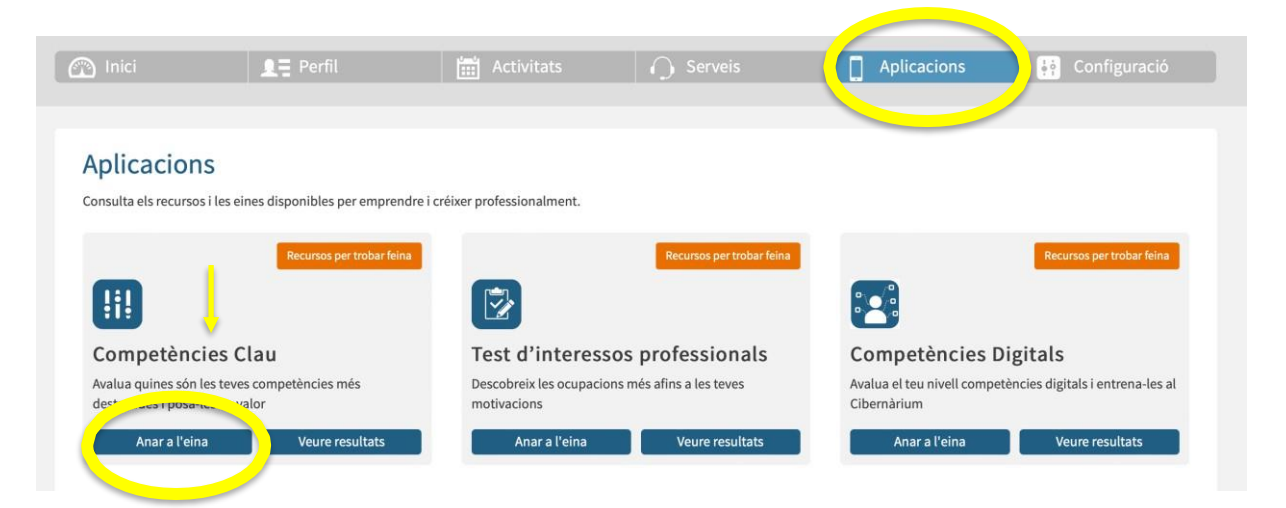

#### 7) Conèixer com funciona l'eina: llegir els apartats: test de competències, metodologiai fiabilitat i resultats

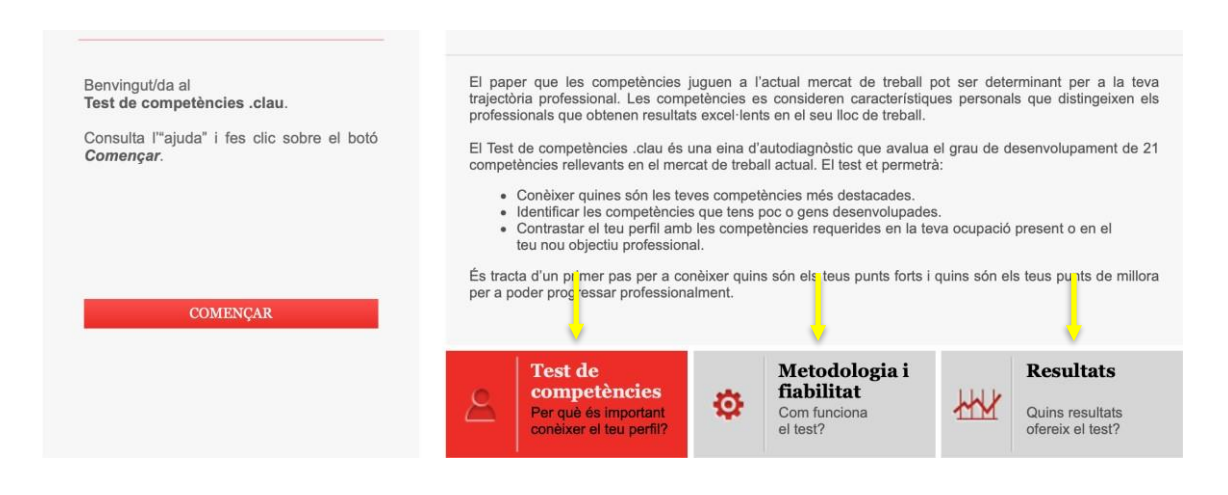

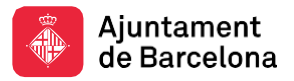

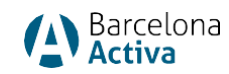

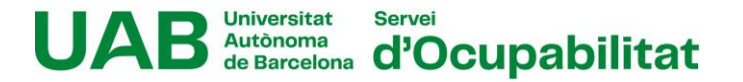

#### 8) Començar el test

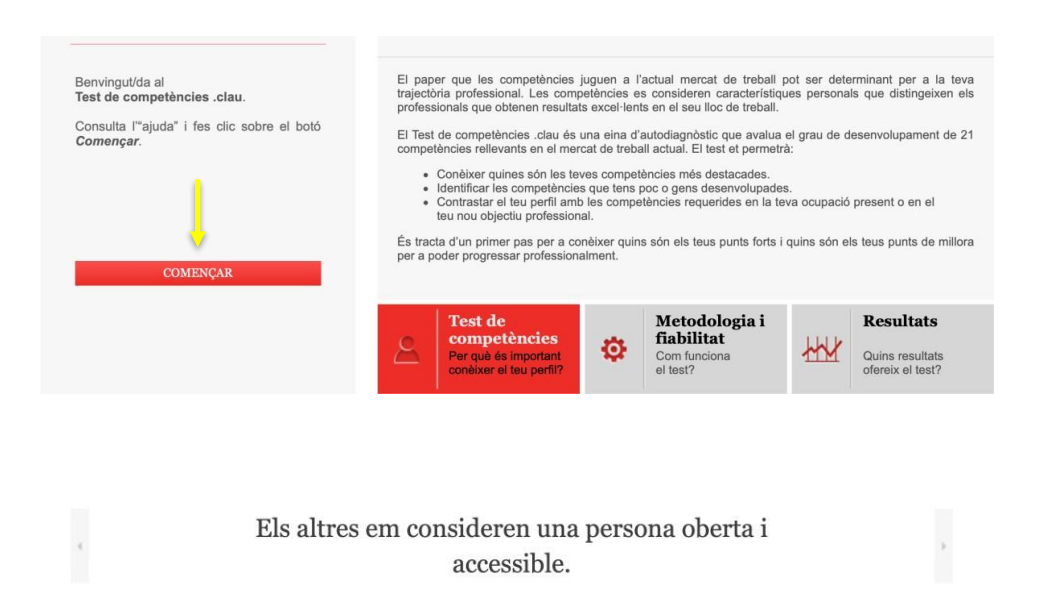

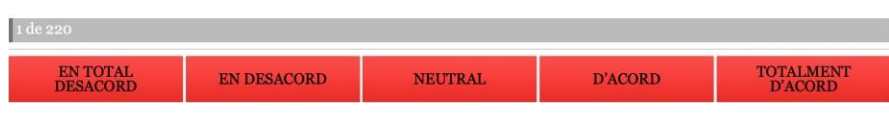

9) Veure l'informe final. Al finalitzar el test, es tindrà accés a l'informe amb els resultats obtinguts. L'informe queda desat a l'espai personal i s'hi pot accedir sempre que es vulgui.

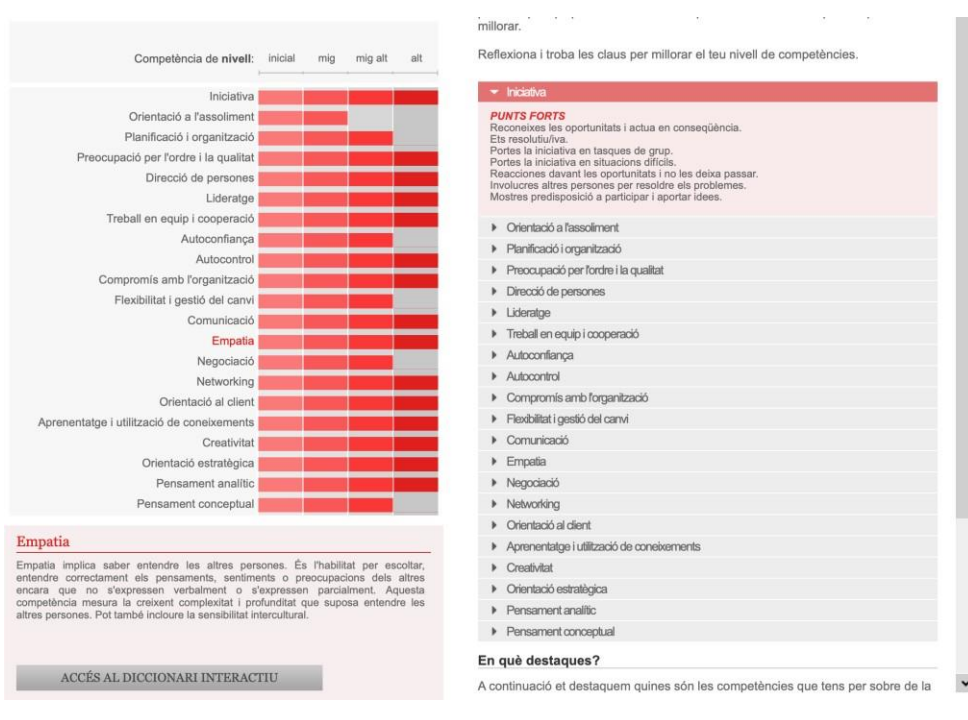

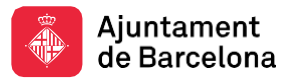

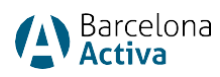

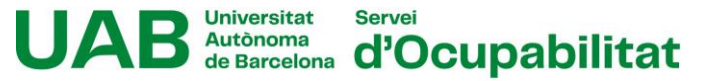

10) Es pot comparar els resultats en les diferents competències i comparar-les amb les més valorades a diferents ocupacions, podeu accedir a l'apartat "Comparador d'ocupacions".

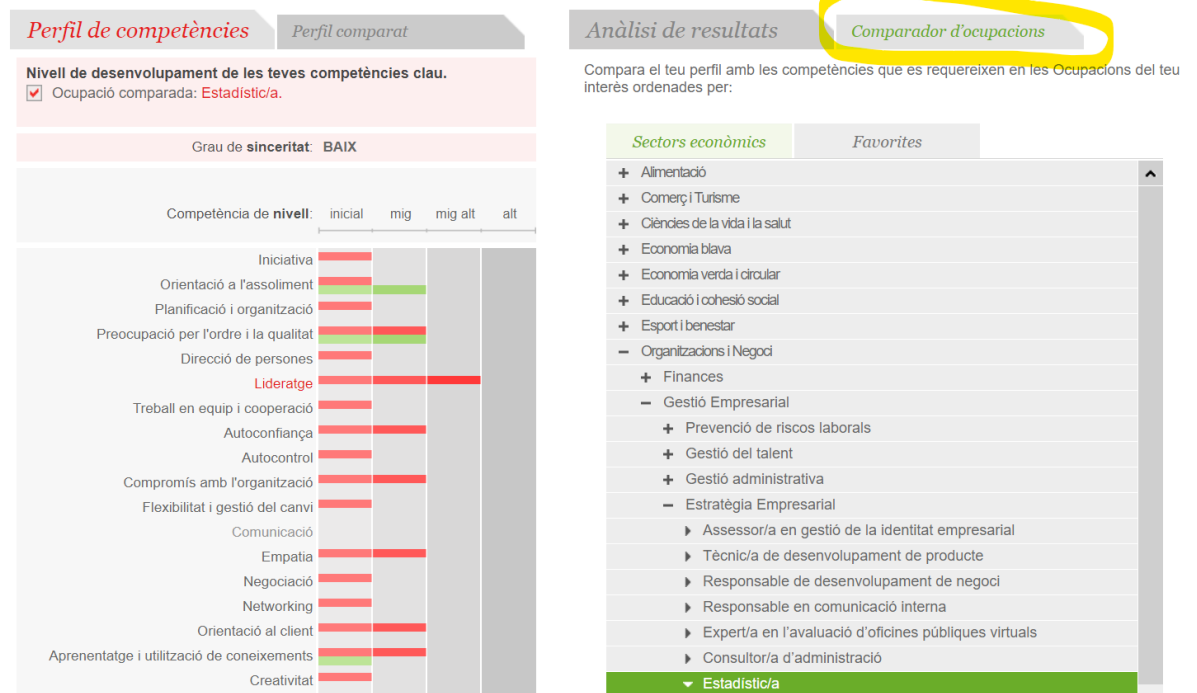

IMPORTANT: NO accedir al test de competències clau directament des del navegador (Google o altres) perquè no es tindria accés als resultats. S'ha de fer tal i com es mostra en aquestes instruccions, través de l'àrea personal del web de Barcelona Treball.

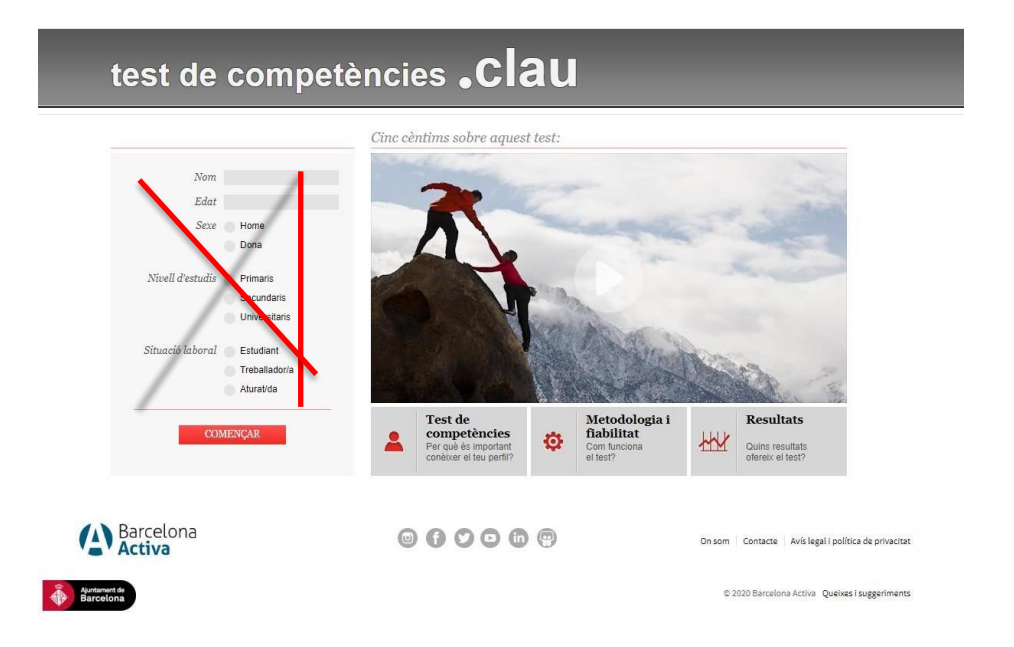

\* Si voleu que us ajudem a interpretar els resultats, contacteu amb orientacio.professional.so@uab.cat.